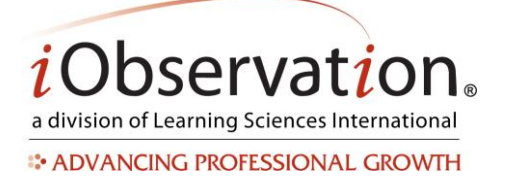

Note: All users have access to Quick Start Guides in the Resource Library. Other resources are displayed based upon purchase.

## **A. View a Resource**

- 1. Click **Resource Library**.
- 2. *Optional:* You may use the Sort and/or Search feature to find a resource in the list.
- 3. *Optional:* You may use the Browse tab to find specific types of resources in the list or to browse by look-for within a framework.
- 4. Click **View** or **Download**. The button varies by resource type. The resource appears.

## **B. Sort**

- 1. Select a sort option from the **Sort By:** drop down menu.
- 2. *Optional:* You may reorder to find a resource in the list by using the A-Z or Z-A buttons.
- 3. *Optional:* You may use the Browse tab to find specific types of resources in the list or to browse by look-for within a framework.

# **C. Search**

- 1. Type a **search word or phrase** in the search box located at the top right of the list.
- 2. Click the **Search** icon. The search results display.
- 3. *Optional:* You may use the Browse tab to find specific types of resources in the list or to browse by look-for within a framework.
- 4. *Optional:* You may use the Sort feature to find a resource in the list.

# **D. Share a Resource via a Conference or Discussion**

- 1. Click **Resource Library**.
- 2. **Locate** the resource in the list.
- 3. *Optional:* You may reorder, Search or use the Browse tab to find a resource in the list.
- 4. Click the **Share** button.
- 5. Select either **New Conference/Discussion** or **Existing Conference/Discussion** from the drop down list.
- 6. **New** Conference or Discussion
- 7. You will be redirected to the **Add New Conference** or **Add New Discussion** page.
- 8. Please see the Collaborate Quick Start Guide.
- 9. **Existing** Conference or Discussion
- 10. Select a **Conference** or **Discussion** from the drop down menu.
- 11. Type a **Post** in the box.
- 12. Click Post.

### **Technical Training**

Virtual technical training sessions are available. During the 45 minutes session an experienced technical trainer will spend one-on-one time with individual users around using iObservation features. Contact us at [iObform@iObservation.com](mailto:iObform@iObservation.com) to learn more or purchase sessions.

LearningSciencesInternational LEARNING AND PERFORMANCE MANAGEMENT